## **SCHRITT 5**

## **SpotBot konfigurieren (Fortsetzung)**

- D. Entfernen Sie die kleine Gummiabdeckung auf der Vorderseite des SpotBot.
- E. Verbinden Sie den SpotBot mit Ihrem Computer und verwenden Sie dazu das mitgelieferte USB-Kabel.
- F. Drücken Sie den "Start/Stop" Knopf auf der Vorderseite des SpotBot. Die "Unit ID" wird im Pop Up-Fenster erscheinen.

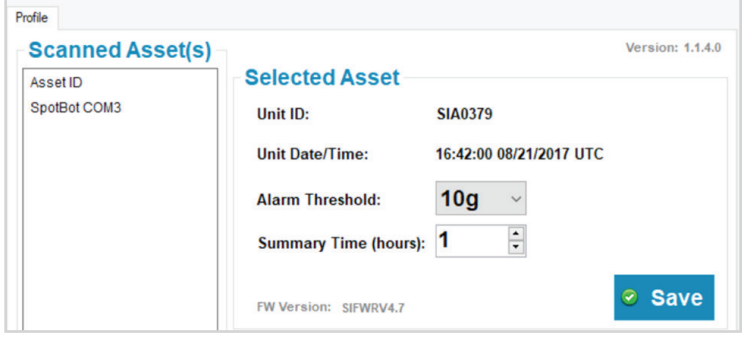

G. Wählen Sie den gewünschten Alarm-Grenzwert (Alarm Threshold) aus.

 *Information: Stöße mit einem g-Wert oberhalb des Alarm Grenzwertes werden in der SpotSee-Cloud sichtbare Alarme versenden.* 

H. Wählen Sie die gewünschte "Summary Time" (Übertragungsintervall).

 *Information: Die Summary Time bestimmt das Zeitintervall, in dem der SpotBot die Übersicht für Stöße, Location und Temperatur an die SpotSee-Cloud übersendet.*

- I. Klicken Sie "Save". Eine Statusmeldung mit der Information "Save Successful" (Sicherung erfolgreich) wird erscheinen.
- J. Schließen Sie das Konfigurations-Fenster und ziehen Sie das Micro USB-Kabel ab.

# **SCHRITT 6**

### **SpotBot in Betrieb**

**A. Aufzeichnung starten** – Drücken Sie den "Press/Stop" - Knopf auf der Vorderseite des Gerätes (kleines Feld unter der Gummiabdeckung).

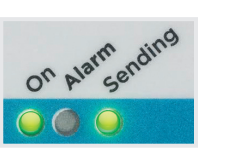

**B. In Betrieb (Kein Alarm)** – Wenn der SpotBot in Betrieb ist und nicht gerade einen Alarm an die SpotSee-Cloud überträgt, blinkt die "On"-LED jede Minute grün auf, wenn kein Alarm aufgetreten ist. Die LED blinkt gelb, wenn die Batterielebensdauer gering wird.

**C. In Betrieb (Alarm)** – Wenn ein Alarm aufgetreten ist, leuchtet die rote "Alarm"-LED und die grüne "On"-LED wird minütlich blinken.

**D. Alarm-Auslösung** – Wenn der SpotBot einen Stoß oberhalb des Alarm-Grenzwertes (Alarm Threshold) registriert hat, blinken sowohl die rote "Alarm"-LED, als auch die grüne "On" und "Sending"-LED in unterschiedlichen Zeitabständen. Die LED blinken weiter, während die SpotBot-Einheit die Alarmdaten an die SpotSee-Cloud sendet.

**E. Geräte Status-Check** – Um den Status des SpotBot zu prüfen, drücken Sie den "On/Off" - Knopf für 1 Sekunde. Wenn die "On"-LED grün und die "Alarm"-LED rot blinken, ist ein Alarm aufgetreten. Wenn die "Alarm"-LED nicht blinkt, ist kein Alarm aufgetreten.

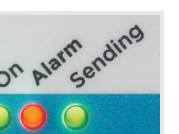

**F. Monitoring (Überwachung) stoppen** – Drücken und halten Sie die Taste "Ein / Aus" (ca. 5 Sekunden lang), bis alle

(3) LED aufhören zu blinken und eingeschaltet bleiben.

Für zusätzliche Operationen lesen Sie bitte die Bedienungsanleitung.

## **Bei Fragen oder einer erforderlichen Fehlerbehebung kontaktieren Sie bitte den Technischen Support.**

**Email:** techsupport@shockwatch.com

**ShockWatch Canada & Americas: US:** +1 800-466-0101 **Outside US:** +1 214-736-4579 **ShockWatch Europe, Middle East, Africa:** +31.55.7370 148 **ShockWatch Asia-Pacific:** +86 138-1884-4157

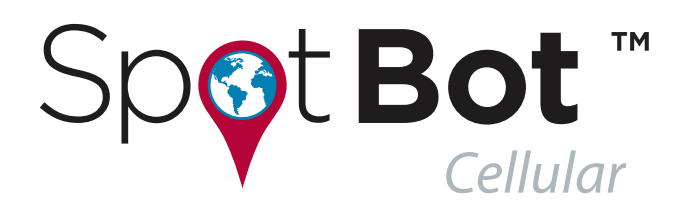

# **Kurzanleitung**

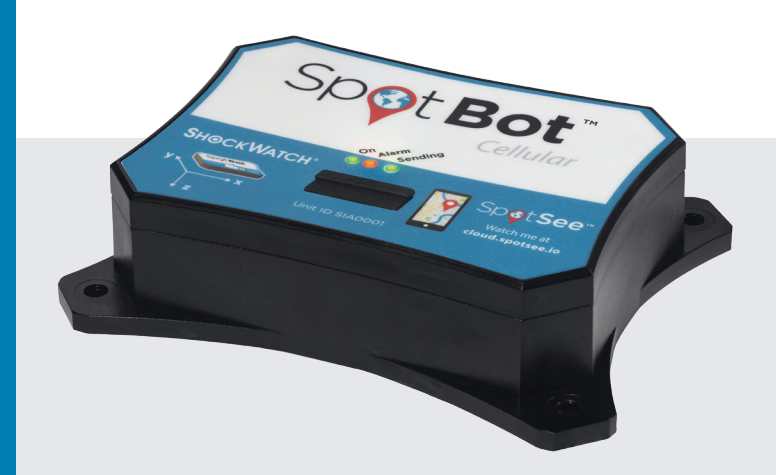

*Information: Schritte 1 und 2 sind nicht notwendig, wenn Ihr Unternehmen schon einen SpotBot gekauft und bereits ein Administrator-Konto eingerichtet hat. Wenn das der Fall ist, fahren Sie bitte mit Schritt 3 fort.*

# **SCHRITT 1**

## **Einrichten des Administrator-Kontos (Admin)**

- A. Wenn dies der erste SpotBot Ihres Unternehmens ist, müssen Sie zuerst einen Administrator (Admin) auswählen, der unbegrenzten Zugriff auf das Konto haben darf.
- B. Der Administrator (Admin) gibt im Browser "activate.spotsee.io" ein, um den Aktivierungsprozeß zu starten.

#### **Eingabe der "Customer Number" (Kunden-Nummer)**

Die Kundennummer finden Sie in der Packliste (Lieferschein) die mit dem SpotBot geliefert wird, in der Rechnung oder in der Auftragsbestätigung.

#### **Eingabe der "Unit ID"**

 Verwenden Sie die Unit ID von einem Ihrer SpotBots (Steht auf dem Front-Cover des SpotBot)

#### **Klick: "Activate"**

- C. Geben Sie die Administrator (Admin) E-Mail-Adresse in der Pop Up Box ein und klicken Sie "Enter"
	- *Es wird eine automatische E-Mail an die E-Mail Adresse des Administrators (Admin) von no-reply@shockwatch.com gesendet.*

*Hinweis: Wenn diese E-Mail nicht innerhalb von ca. 2 Minuten eintrifft kontaktieren Sie bitte den technischen Support des Herstellers unter der Telefonnummer, die auf der Rückseite dieser Kurzanleitung steht. (englisch-sprachig) Bitte vorher auch den Spam- oder Junk-Ordner checken.*

D. Folgen Sie dem Link in der E-Mail um das Passwort zu generieren.

# **SCHRITT 2**

## **Einrichtung weiterer Benutzer (User)**

A. Gehen Sie auf "cloud.spotsee.io" und loggen Sie sich unter Verwendung der Administrator E-Mail-Adresse und dem in Schritt 1 festgelegten Passwort ein.

- B. Klicken Sie auf "Users" in der Spalte auf der linken Seite der Webseite.
- C. Klicken Sie auf "Plus Sign" oben rechts auf dem Bildschirm.
- D. Geben Sie den Namen, die E-Mail Adresse und Mobilfunknummer ein und definieren Sie die Rolle des neuen Benutzers.
- E. Klicken Sie "Add". Es wird sofort eine E-Mail an den neuen Benutzer gesendet, die diesen auffordert ein Passwort zu generieren.
- F. Wiederholen Sie diese Prozedur für weitere Benutzer.

## **SCHRITT 3**

## **SpotSee Cloud-Aktivierung**

- A. Gehen Sie mit "activate.spotsee.io" auf die Aktivierungs-Webseite um den neuen SpotBot in der SpotSee-Cloud sichtbar zu machen.
- B. Geben Sie die Kundennummer und Unit ID-Nummer ein und klicken Sie "Activate".

 *Es erscheint eine Mitteilung die bestätigt, das der Service für die eingegebene Unit # gestartet wurde.*

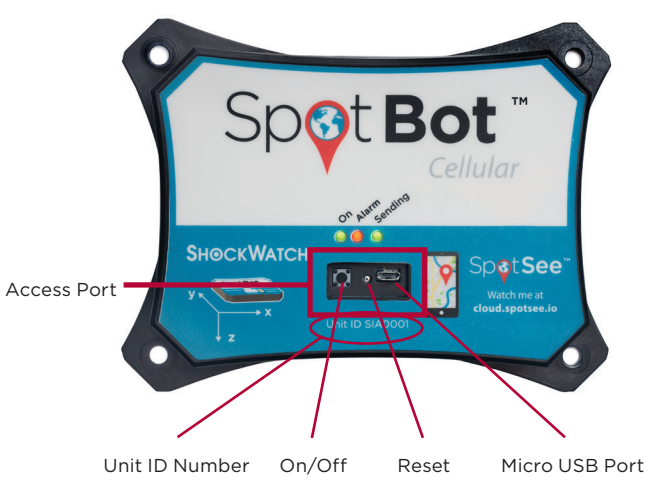

## **SCHRITT 4**

## **Batterien einsetzen**

B. Schrauben Sie die

(siehe Darstellung).

 *um fortzufahren.*

A. Entnehmen sie den SpotBot und die Batterien aus der Verpackung.

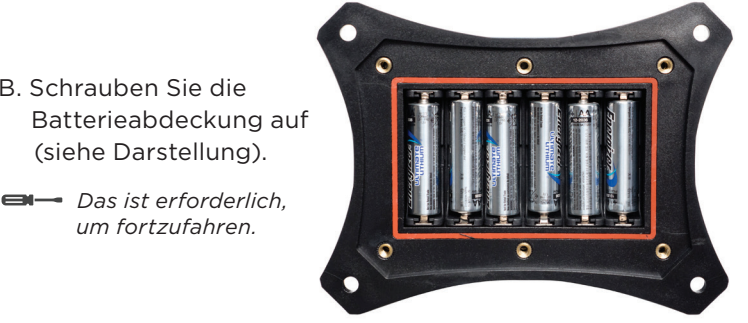

C. Setzen Sie die 6 Stück AA-Batterien entsprechend der Ausrichtung, wie im Batterieschacht dargestellt, ein. Verschrauben Sie das Batteriefach wieder mit dem entsprechenden Deckel und stellen Sie sicher, das der CE-Aufkleber sichtbar ist.

### **SCHRITT 5 SpotBot konfigurieren**

- A. Gehen Sie auf "cloud.spotsee.io und loggen sich mit der E-Mail-Adresse und dem Passwort ein, das durch den Administrator während der Benutzerregistrierung generiert wurde.
- B. Klicken Sie auf "Configure Unit" in der Spalte auf der linken Seite der Webseite.
- C. Beginnen Sie die Konfiguration (Setup) und folgen Sie den Schritten für Ihren ausgewählten Browser. Klicken Sie "Launch Configuration Application" um die SpotBot Software in Betrieb zu nehmen und zu starten.

*Bitte beachten Sie: SpotBot Beta-Test-Kunden müssen zuerst eine bereits installierte SpotBot Software deinstallieren bevor dieser Schritt beendet werden kann.*